# **Evince Add Free Promo Items**

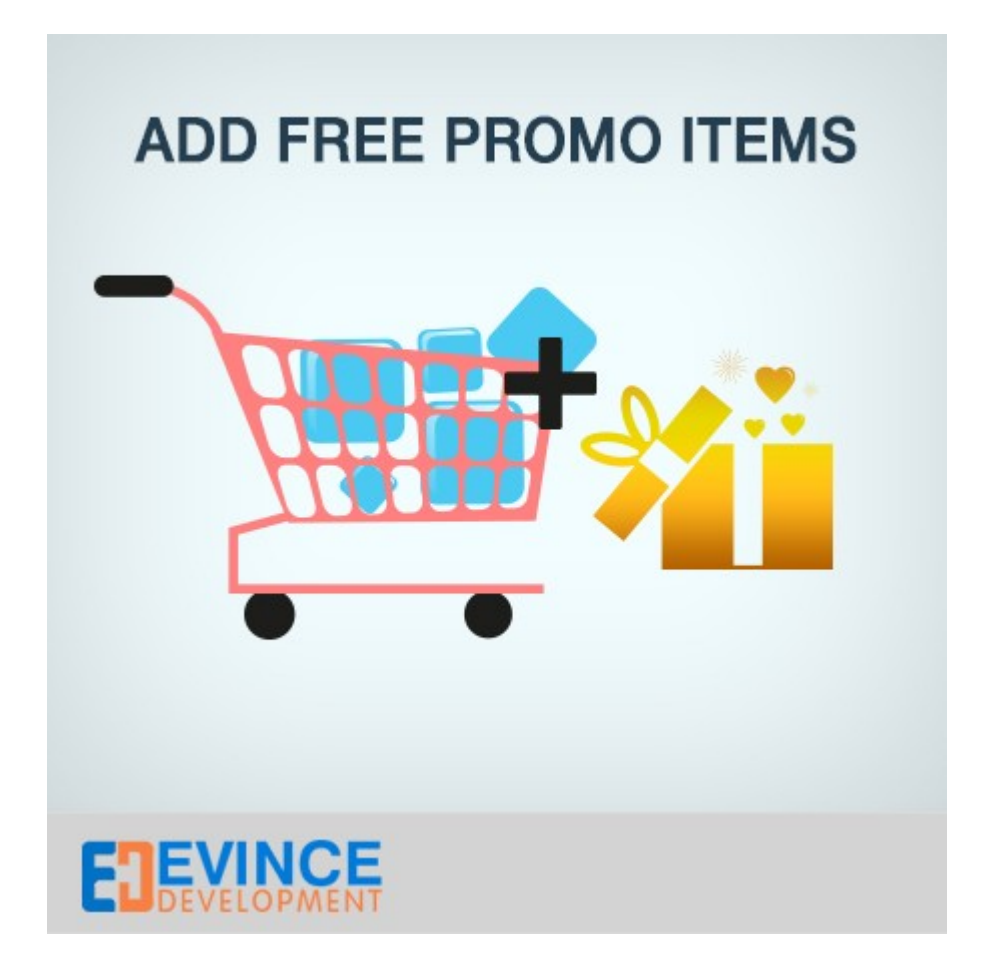

## **User Manual**

**Support: [support@evincedev.com](mailto:support@evincedev.com)**

### **1. Configure Extension :**

4 Latest Message: Evince's extension has been installed. Check the Admin > Configuration > Evince section. Read details **Promo Items Current Configuration Scope:** Default Config  $\bullet$  0 **Manage Stores** General **Configuration** Write Message for the free item in Free the Cart EVINCE Prefix for the free item name in the Free -**Promo Items** order Allow customers to delete free Yes items For configure the extension go to<br>admin -> system -> configuration -> Evince

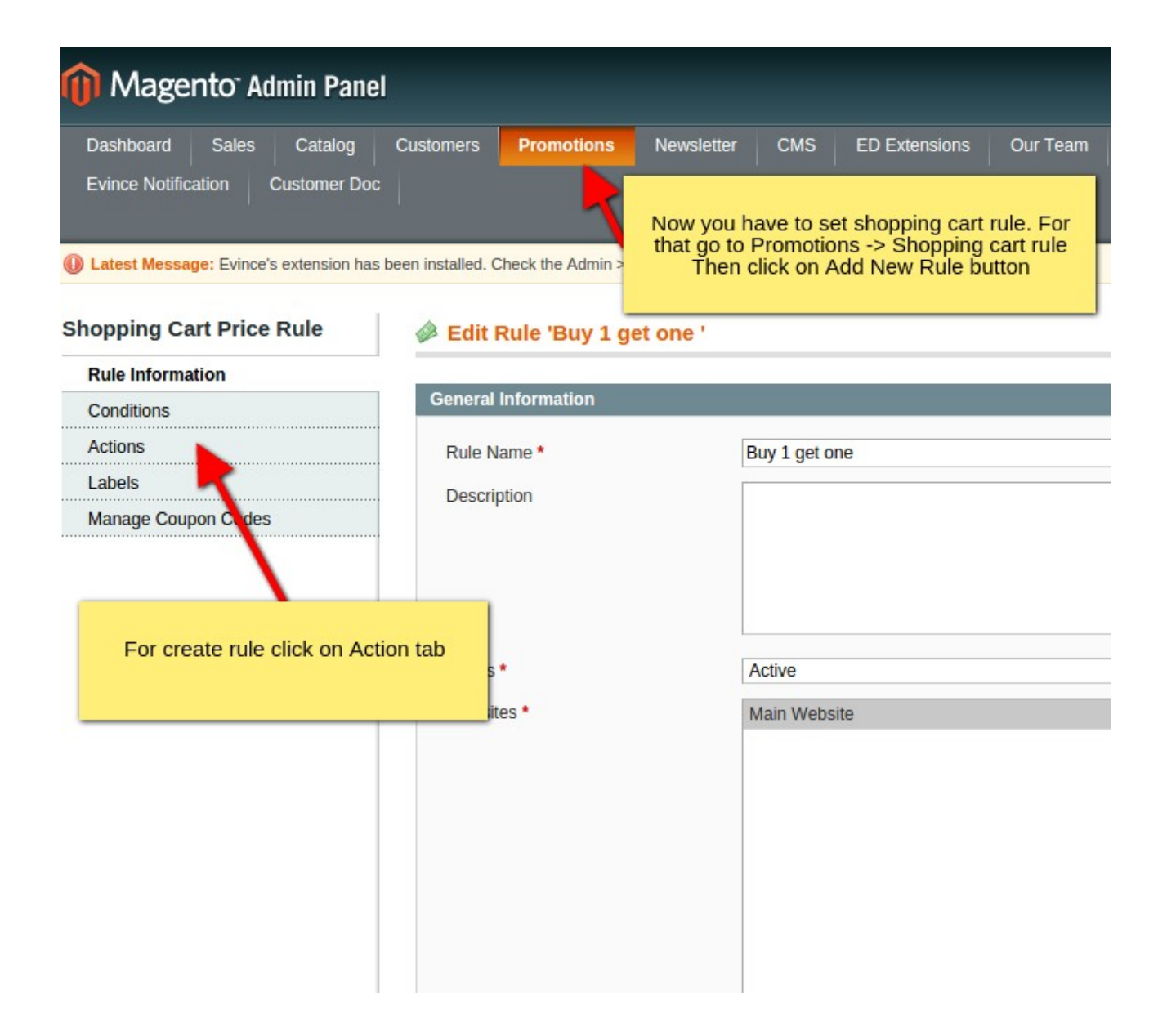

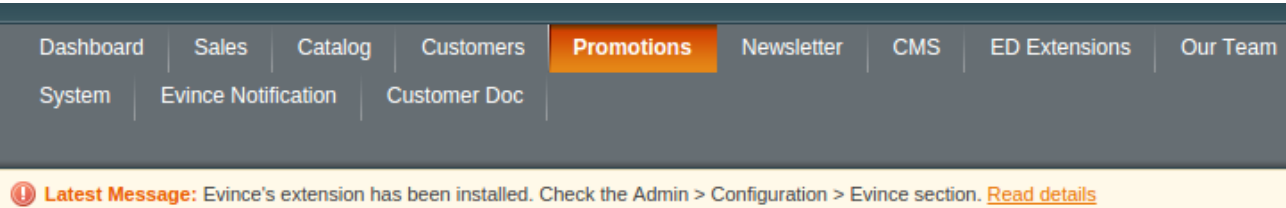

#### **Edit Rule 'Buy 1 get one '**

**Shopping Cart Price Rule** 

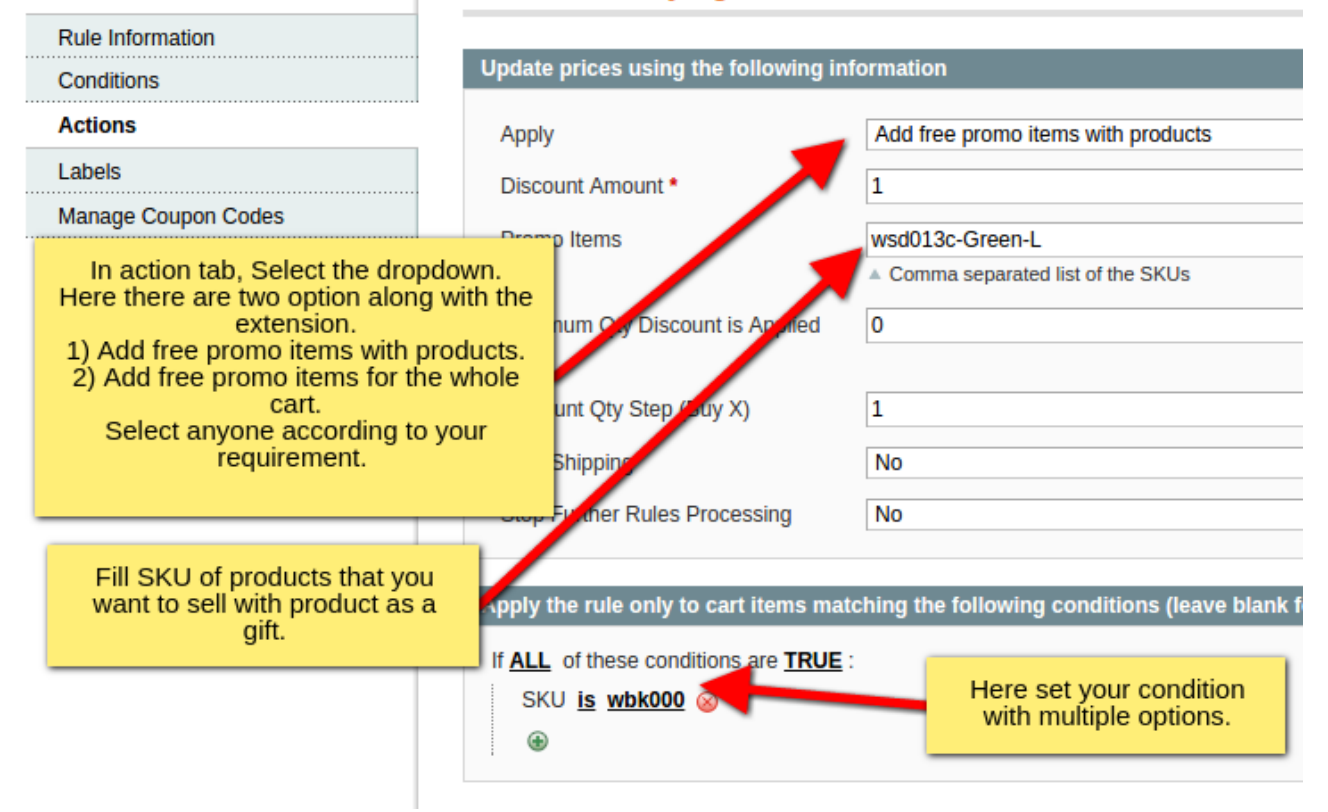

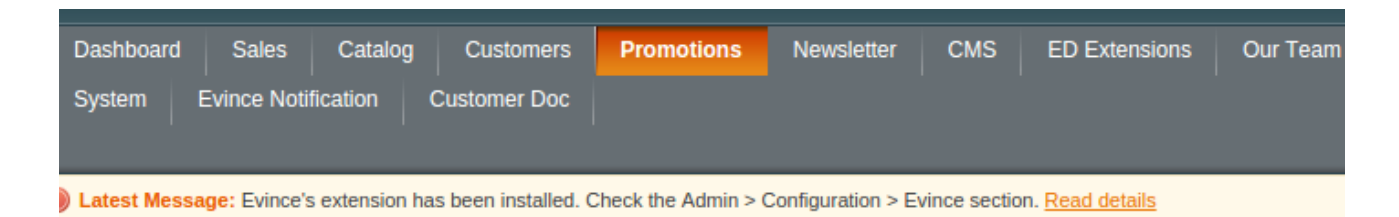

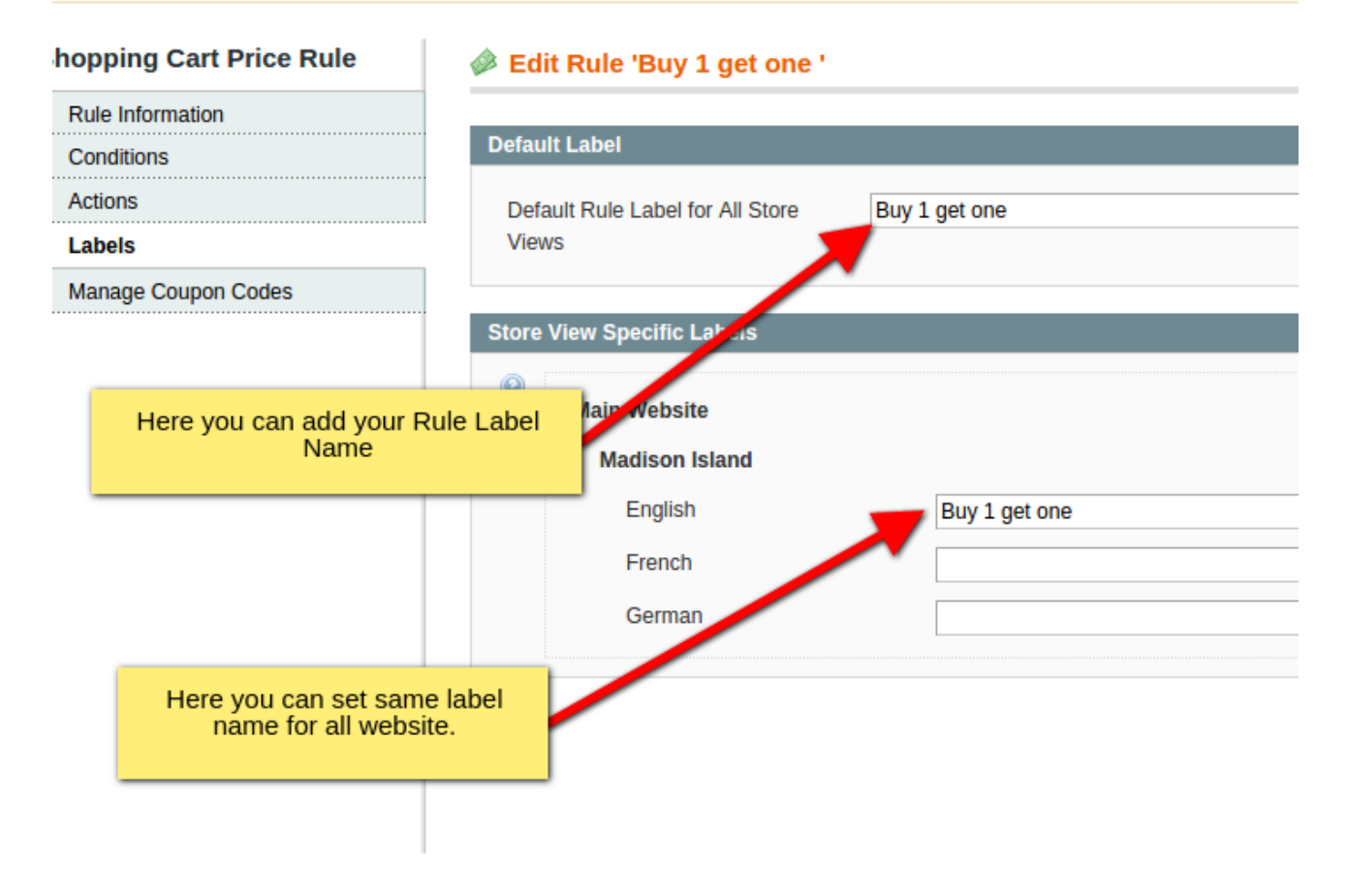

#### **2. Front end View:**

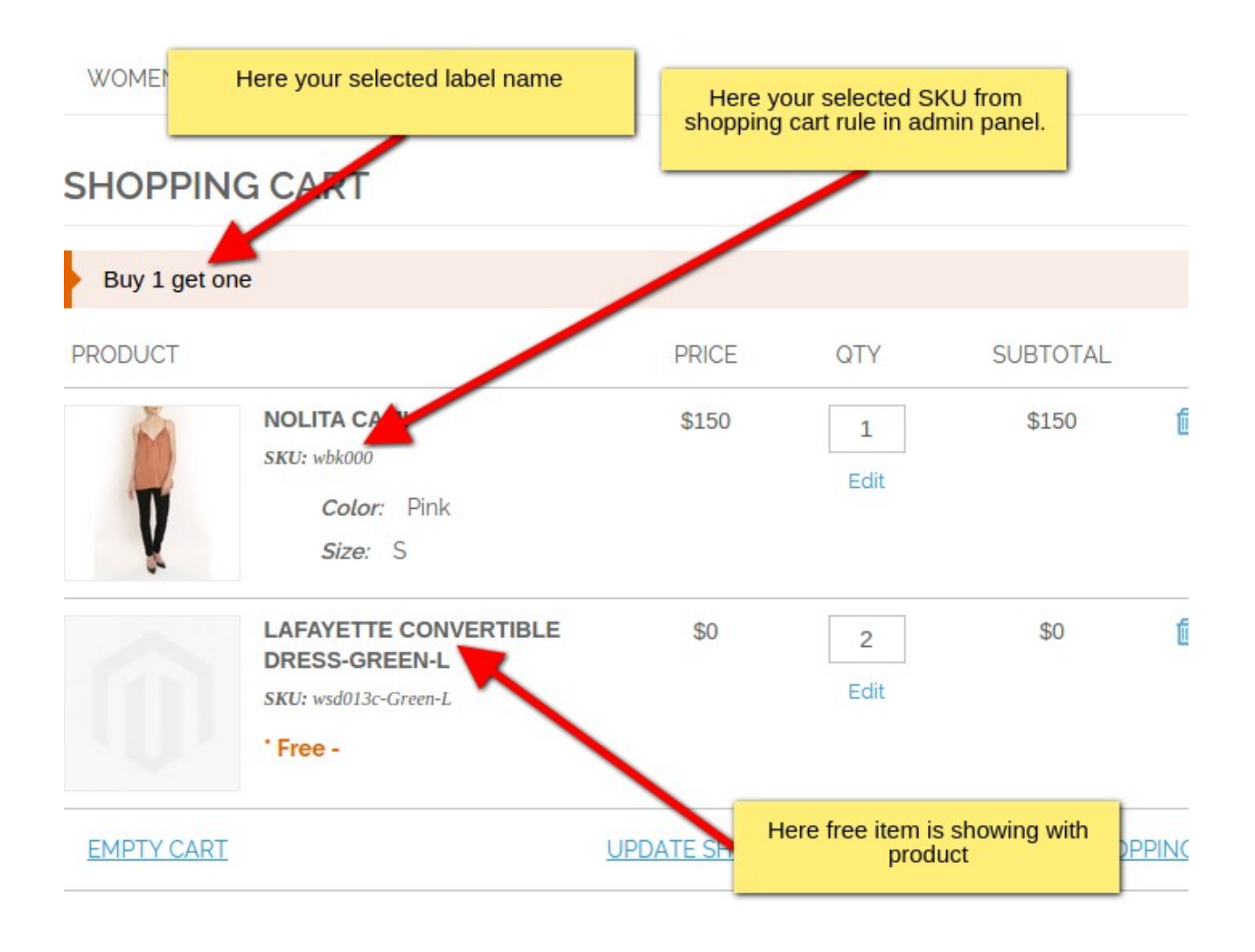